# NDSU STATE UNIVERSITY

STUDENT FOCUSED • LAND GRANT • RESEARCH UNIVERSITY

### Budget Planning & Training

NDSU Budget Office

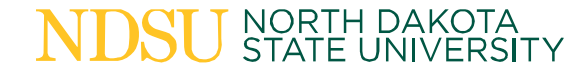

### Table of Contents

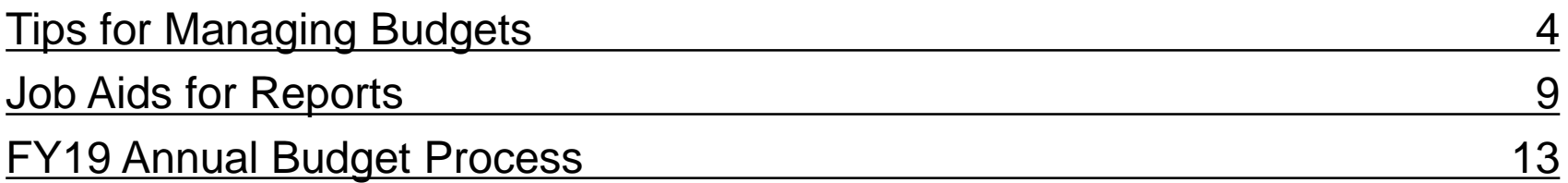

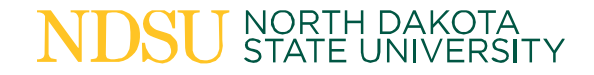

### Tips for Managing Budgets

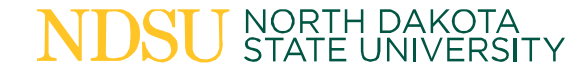

### General Tips

- Review funds at least monthly and make sure charges post correctly.
- Plan for commitments or known charges for your funds (phone, printing, etc.)
- Adjustments to budgets can be made during the Fiscal Year by submitting a Budget Journal form.

### General Tips

- Provide budget information on a regular basis to your chair/head
	- Advise on payroll deadlines, FY end deadlines, grant end dates if applicable
- Operating budgets can be done by account code to help track how much is spent on each category
	- When budgeting by operating account code reports like Budget to Actuals have better information to help make decisions

### Payroll Tips

- Make sure to include salary commitments into your information, noting the effect on the balance
- Take fringe benefits into account on all local and grant fund commitments
- Run HE Actuals Report as soon as possible at the end of a pay cycle to verify amounts and funding sources are correct

## Estimating Fringe

- In general, the lower the salary, the higher the fringe percentage to salary
- Fringe benefit calculators are available on the Sponsored Programs and HR/Payroll websites
	- SPA:
		- [https://www.ndsu.edu/research/sponsored\\_programs\\_admin/budget\\_develo](https://www.ndsu.edu/research/sponsored_programs_admin/budget_development/) pment/
	- HR/Payroll:
		- <https://www.ndsu.edu/hr/mgrtoolbox/>

NORTH DAKOTA<br>STATE UNIVERS

#### **Job Aids for Reports**

The Resources and Job Aids page on the Budget Office website contains many tools to help users navigate PeopleSoft. There are Job Aids for many of the reports mentioned in the next slides on this page.

#### **BUDGET**

NDSU / Budget / Resources and Job Aids

#### **Budget**

#### Annual Budget Process **Biennial Budget Process**

**Budget Reports** Forms

PeopleSoft

Resources and Job Aids Staff

#### **Actuals Report**

The  $\blacktriangleright$  HE Actuals Report in HRMS can be used to view the distribution of salary data by listing the funding sources and accounts for salary and fringe expenses to be charged for a department. Retroactive distributions appear on the report as corrections to the original pay period. This report can only be run for one pay period at a time with the current pay period available two business days before the current payday. It can be run at any time for the previous pay periods back to January 2005. The HE Actuals Report can be run for a specific employee but not a specific funding source.

Text size S M L

Search NDSU

**Reports and Resources** 

#### **Finance and Administration**

**Departments** Accounting **Budget Office** Center for Child Development **Customer Account Services Facilities Management** Grant and Contract Accounting Human Resources/Payroll Purchasing University Police and Safety Vice President for Finance and<br>Administration

#### **Biennial Budget Summary Report**

The **A** HE Biennial Budget Summary Report returns budget and actual expense data for non-grant funds for a twoyear period by division. The report will not show revenue information but will include totals for Fund, Department and Division as well as a Report total.

#### **Budget Overview**

The <a>Budget Overview page will show specific budget details for a single fund/project/department/account or a range of funds/projects/departments/accounts. Criteria entered by the user will specify the values that identify controlled budgets and Budget Periods.

#### **Budget Status**

The <u>A Budget Status Report</u> returns budget and actuals expense information for a fund or range of funds. The report can be run for a range of funds, departments and account codes. The report period will be an entire fiscal year or the portion of the current fiscal year that has occurred.

#### **Budget to Actuals**

The **A** Budget to Actuals Report returns budget adjustment and actuals expense information for a fund. The report can only be run for one chartfield (Fund/Department) combination at a time. The report period can be for an entire fiscal year or for one period. Accounting periods are 1 through 12, corresponding with the fiscal months of the year, where July = 1; June =  $12$ .

**Chart of Accounts** 

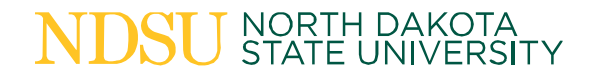

### HRMS Reports

- [Funding Summary Report](https://www.ndsu.edu/fileadmin/budget/docs/NDSU_Funding_Summary_Report_Job_Aid.pdf)
	- To be run before payroll posts to show where salaries & fringe will be charged
- [Pay Register](https://www.ndsu.edu/peoplesoft/hrms_reports/)
	- To be run before payroll posts to show Earnings amounts for employees and any funding overrides that have been entered
- [Actuals Report o](https://www.ndsu.edu/fileadmin/budget/docs/NDSU_HE_Actuals_Report_Job_Aid.pdf)r [Gross & Fringe Report](https://www.ndsu.edu/fileadmin/budget/docs/NDSU_Gross___Fringe_Report_Job_Aid.pdf)
	- To be run when payroll is finalized to show earnings and fringe amounts and where they were charged

### Finance Reports/Screens

- [Budget Overview](https://www.ndsu.edu/budget/reportsandresources/)
	- Shows budget details and allows you to drill down to a transaction or journal
- [Budget Status](https://www.ndsu.edu/fileadmin/budget/docs/NDSU_Budget_Status_Job_Aid.pdfhttps:/www.ndsu.edu/fileadmin/budget/docs/NDSU_Budget_Status_Job_Aid.pdf)
	- Shows budget & actuals expense information
- [Budget to Actuals](https://www.ndsu.edu/fileadmin/budget/docs/NDSU_Budget_to_Actuals_Job_Aid.pdf)
	- Shows budget adjustment and actuals expense information

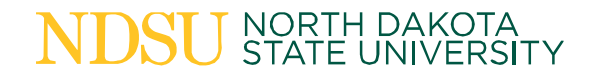

### Finance Reports/Screens cont.

- [Biennial Budget Summary Report](https://www.ndsu.edu/fileadmin/budget/docs/NDSU_HE_Biennial_Budget_Summary_Job_Aid.pdfhttps:/www.ndsu.edu/fileadmin/budget/docs/NDSU_HE_Biennial_Budget_Summary_Job_Aid.pdf)
	- Shows budget and actuals expense data for a 2 year period. This report does not show revenue.
- [Trial Balance](https://www.ndsu.edu/fileadmin/peoplesoft/fin-docs/RunningFinanceReports.pdf)
	- Shows current general ledger accounts and balances
- [Budget Transaction Detail](https://www.ndsu.edu/fileadmin/peoplesoft/fin-docs/BudgetTransactionReportUserManual.pdf)
	- Used to view detail on transactions that have posted against a budget or fund.

#### FY19 Annual Budget Process

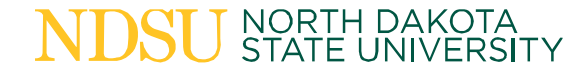

### Salary Budgets

• For FY19 budgeting use Funding Summary Report to review funding sources and budgets for positions.

– Use 6/30/18 when running the report.

- If funding changes are required for  $7/1/18$ submit a Funding Change form.
	- This includes pool positions.

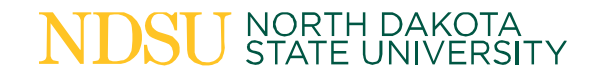

### Salary Budgets

- Salary budget accounts will be populated with FY19 budget amounts when the module opens.
	- Amounts may change if payroll forms are processed.
- Budget amounts for fringe benefits (516000) and Overtime (514000) on local funds will be done by departments when entering operating budgets.

## Operating Budgets

- Local fund budgets will be entered by departments.
- Appropriated fund operating budget reallocations should be submitted on a Budget Journal form.
	- Forms should be in the Budget Office, with all approvals, by May 1st.
- Departmental entry will be from April 23rd Mav 23rd.

## Operating Budgets

- To help plan local fund budget amounts for FY19 the following reports may be useful:
	- Trial Balance
	- HE Biennial Budget Summary
	- Budget Status
	- Budget Overview
- To review budgets after entry: – HE Annual Budget Summary

### Operating Budgets – New for FY19

- Target amounts will not be reset to zero in order to better utilize the % change information. (see pages 19 & 20)
- An updated user manual and local budgeting guidelines will be available on the [Reports & Job Aids](https://www.ndsu.edu/budget/reportsandresources/) page of the Budget Office website.

#### **Web-Based Budgeting Departmental Entry Screen as presented in previous years:**

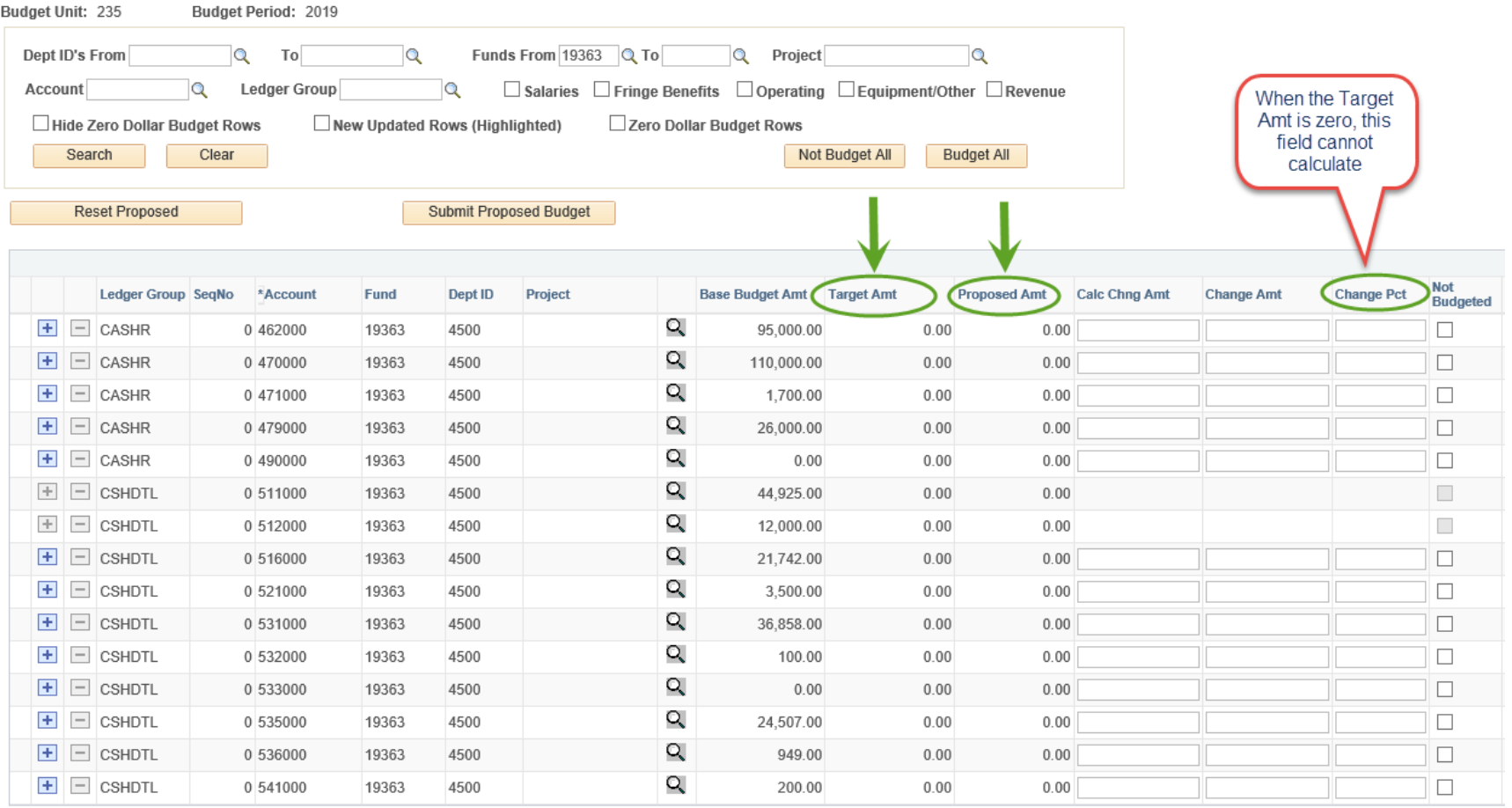

#### ☑ Display Department Reconciliation Grid

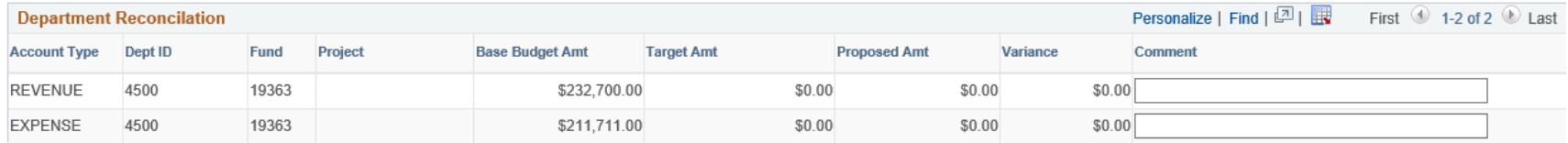

#### **NDSU** NORTH DAKOTA

#### **Web-Based Budgeting Departmental Entry Screen as it will be presented for FY19 budgeting:**

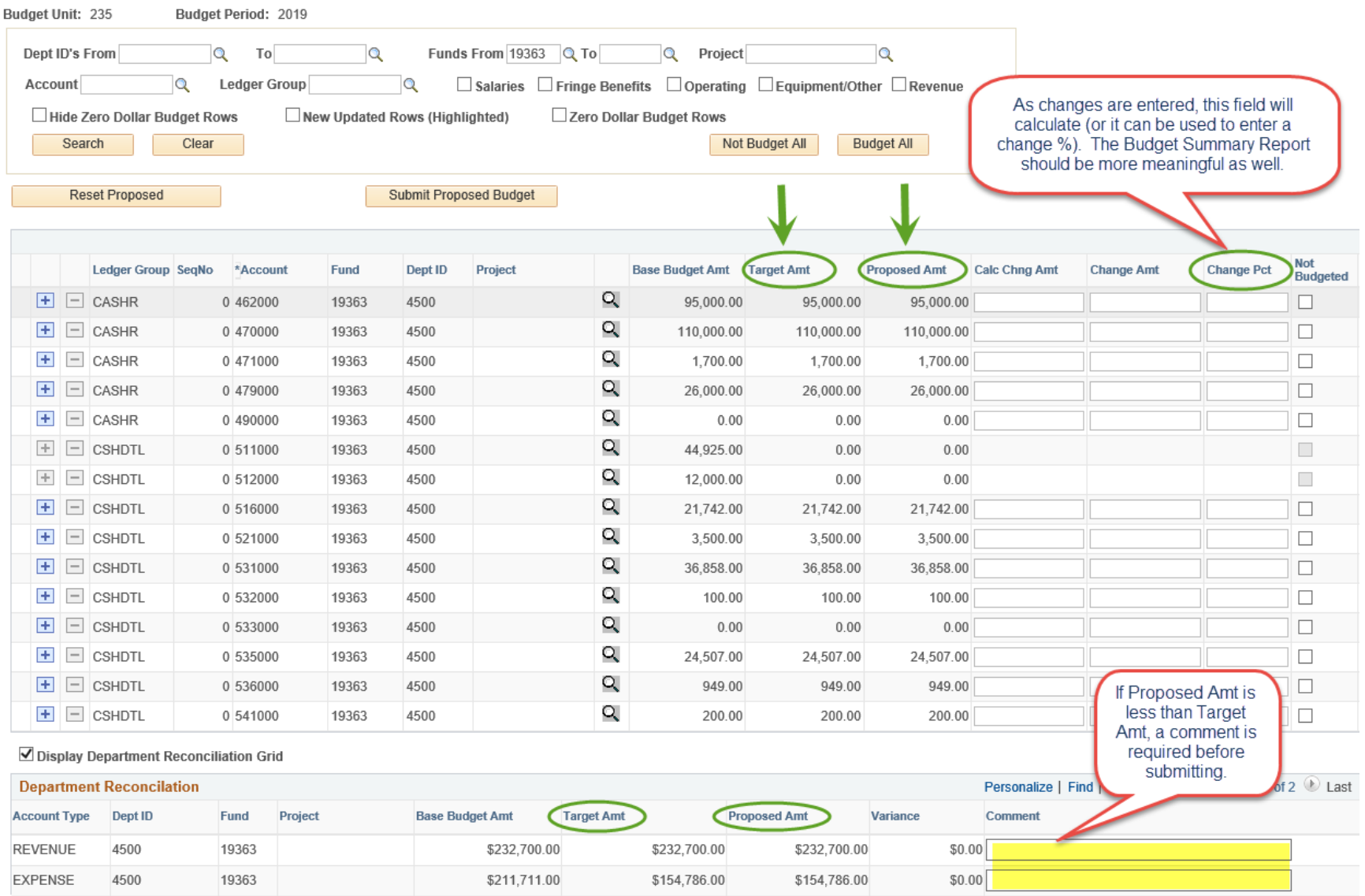

#### **NDSU** NORTH DAKOTA

#### Questions?

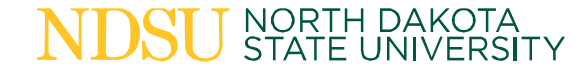